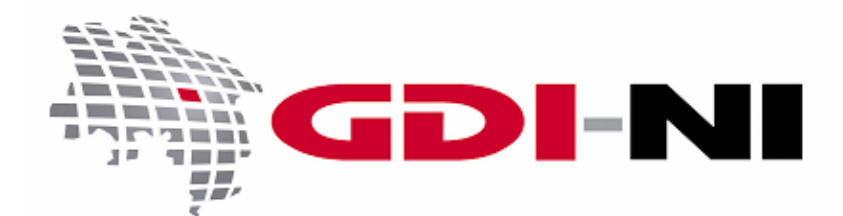

(Beispiele mit dem Viewer "Geobasis.NI")

erarbeitet durch die Koordinierungsstelle GDI-NI beim Landesamt für Geoinformation und Landesvermessung Niedersachsen (LGLN)

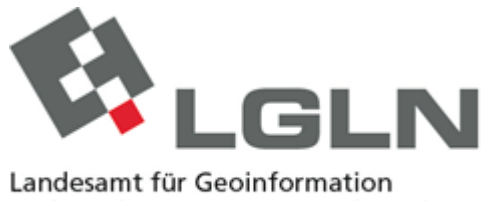

und Landesvermessung Niedersachsen Landesvermessung und Geobasisinformation

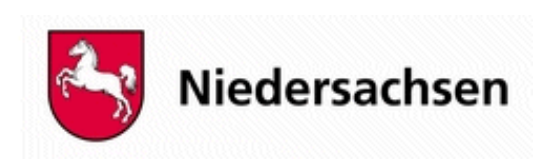

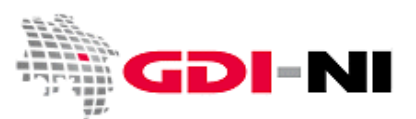

## **Wie funktioniert ein WebMapService (WMS)?**

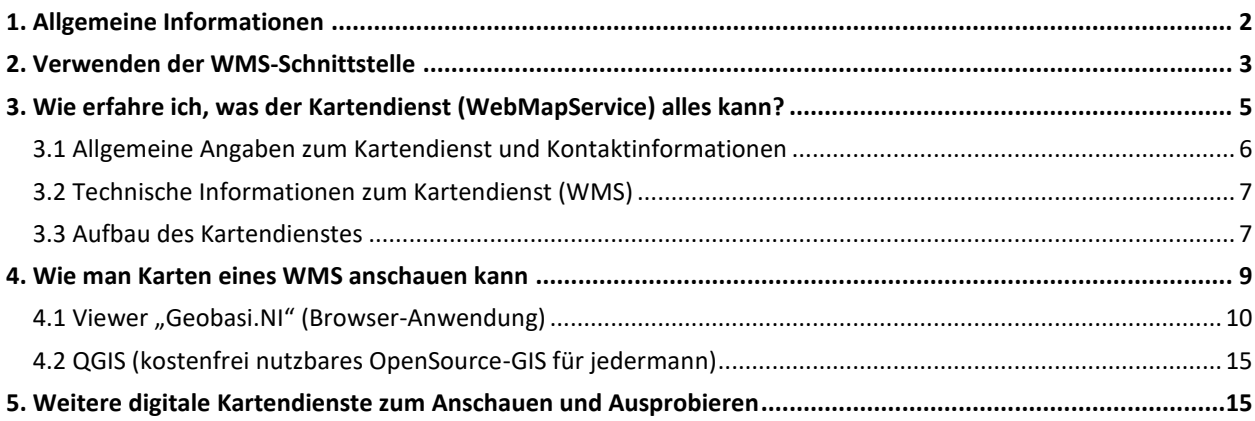

## <span id="page-1-0"></span>**1. Allgemeine Informationen**

Dieser Leitfaden gibt Ihnen einen ersten Überblick zum Thema WebMapService (WMS) und zeigt die grundlegende Funktionsweise eines WMS auf.

Ein WMS ist eine Schnittstelle, über die Karten von einem Web Map Server eines Datenanbieters digital zur Verfügung gestellt werden, indem der Server auf Anfragen mit Kartenbildern und Sachinformationen in unterschiedlichen Dateiformaten zu bestimmten Punkten auf der Karte antwortet. Jeder WMS hat eine individuelle Internetadresse (URL), über die seine Schnittstelle vom Kunden angefragt werden kann.

Diese Art der weltweiten Schnittstelle nennt sich "WMS". WMS verwenden dabei vorwiegend die Versionen "1.1.1" oder "1.3.0". Damit die Software eines Kunden mit der Software eines Datenanbieters über eine WMS-Schnittstelle kommunizieren können, müssen sich die Software des Servers des Datenanbieters und die Clientsoftware des Kunden zunächst auf eine Version der WMS-Schnittstelle einigen, die beide Seiten verstehen können. Automatisch wird die höchste Version eingesetzt, die auf Anbieter- und Kundenseite vorhanden ist. Die standardisierte Schnittstelle ermöglicht es, sowohl beim Datenanbieter als auch beim Datennutzer die von ihm favorisierte marktübliche Software einzusetzen.

Um die grundlegende Funktionsweise eines WMS zu erläutern, wird in den folgenden Beispielen die Schnittstelle eines WMS der Vermessungs- und Katasterverwaltung Niedersachsen verwendet. Mit Hilfe dieses Dienstes, der "LGLN-Bestand" heißt, können Sie die Beispiele von Ihrem Rechner aus nachvollziehen und so die Verwendung der WMS-Schnittstelle ausprobieren.

Geodateninfrastruktur Niedersachsen – Koordinierungsstelle GDI-NI

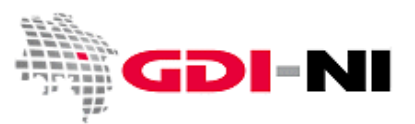

Über den "LGLN-Bestand" wird der Bestand der digitalen Karten an Hand von Blattschnitten bzw. Fortführungseinheiten und die Aktualität der verfügbaren Kartenwerke der Vermessungs- und Katasterverwaltung Niedersachsen auf einem Kartenhintergrund aus naturräumlichen Karten im Maßstab 1: 5 Millionen bis 1:100.000 am Bildschirm angezeigt. Der Dienst kann kostenfrei genutzt werden. Er unterstützt den weltweiten Standard WMS bis zur Version 1.3.0.

Die Internetadresse lautet: *https://www.geobasisdaten.niedersachsen.de/doorman/noauth/bestand?*

## <span id="page-2-0"></span>**2. Verwenden der WMS-Schnittstelle**

Eine WMS-Schnittstelle kann vom Kunden ausschließlich angefragt werden. Das heißt, der Kunde des jeweiligen Dienstes muss aktiv werden, um sich z. B. Kartenbilder vom Kartendienst abzuholen. Dazu richtet er Anfragen (Requests) an den Dienst.

Die Anfrage, die zunächst am wichtigsten ist, lautet:

• Zeig mir, was du alles kannst (GetCapabilities)

Diese Anfrage nennt man GetCapabilities-Anfrage oder auch GetCapabilities-Request. Ihr Ergebnis ist eine xml-Datei, die dem Nutzer genau zeigt, welche Fähigkeiten er von diesem Kartendienst erwarten darf. Er kann daraus ersehen, welche Anfragen von dem WMS, also dem Kartendienst, beantwortet werden können.

Hier ist eine Auswahl an Anfragen / Parametern, die gestellt / übermittelt werden können:

- Hole die Karte (GetMap)
- Hole die Sachinformation zu dem Koordinatenpaar (GetFeatureInfo)
- Verwende das folgende Projektionssystem (SRS=EPSG:)
- Gib mir eine Karte mit den folgenden Abmessungen in Echtkoordinaten (BBOX)
- Die Karte soll auf meinem Bildschirm die folgende Abmessung in Pixeln haben (Width, Height)
- $\bullet$  ...

Den hier verwendeten Beispiel-WMS der Vermessungs- und Katasterverwaltung fragt man mit der folgenden URL an, die man in die Adresszeile des Internetbrowsers kopiert / schreibt und dann auf die Enter-Taste drückt:

**https://www.geobasisdaten.niedersachsen.de/doorman/noauth/bestand?Service=WMS&Version=1.3.0&Reque st=GetCapabilities&Format=text/xml**

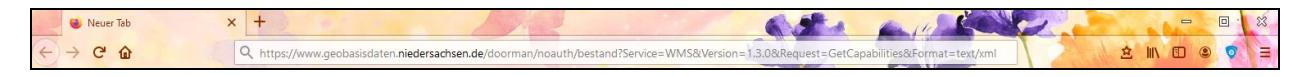

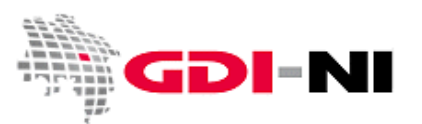

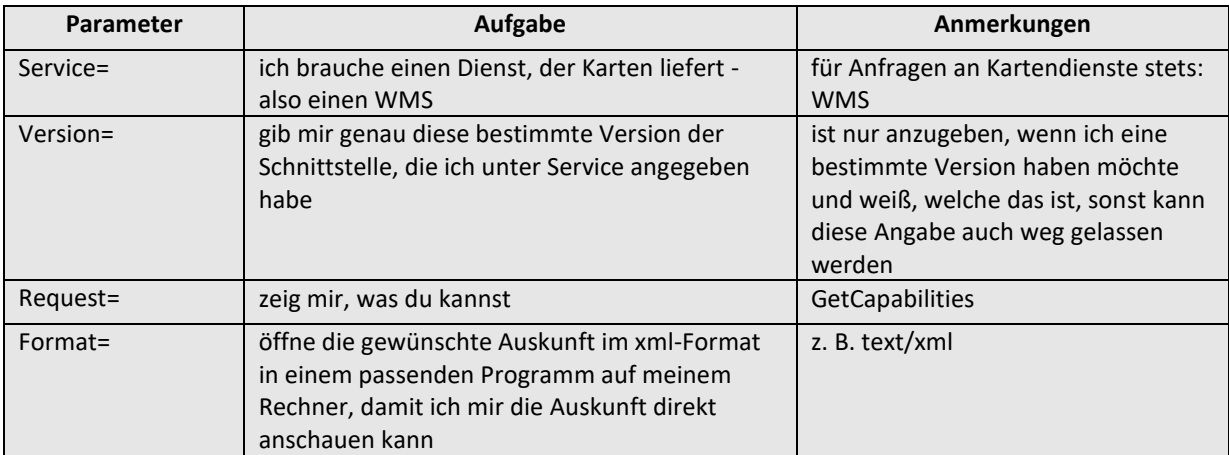

Bedeutung der verwendeten Parameter:

Der Browser zeigt daraufhin eine **xml-Datei** an. Sollte die Datei nicht sofort angezeigt werden, liegt das an den Einstellungen auf dem Rechner, von dem aus die Anfrage abgeschickt wurde. Die Datei muss dann zuerst mit der Endung "xml" auf dem Rechner abgespeichert und danach mit einem Browser oder einem Texteditor wieder geöffnet werden. Man nennt diese Datei auch das GetCapabilities-Dokument.

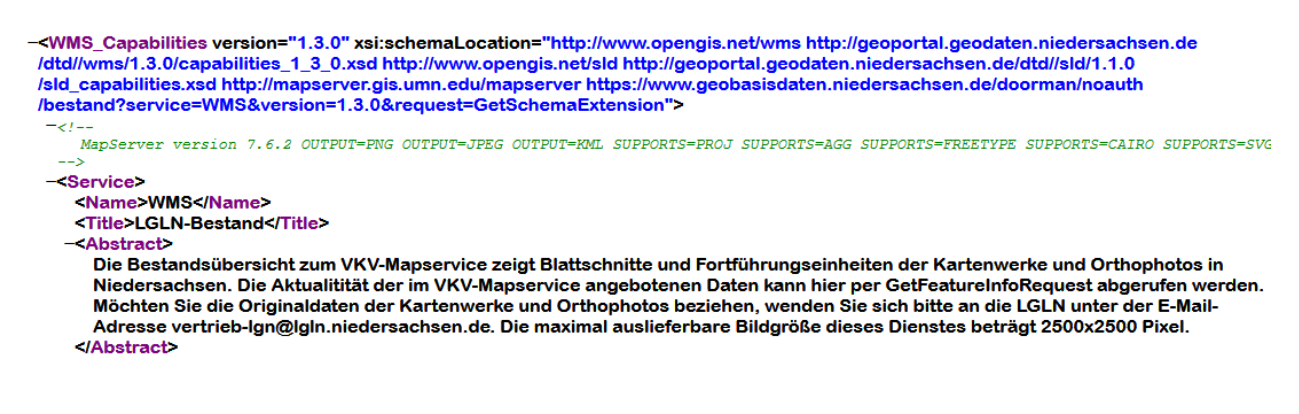

Eine xml-Datei besteht aus Elementen, die in spitzen Klammern stehen (englisch: tags). Die <tags> haben eine in der Schemadefinition (DTD = Document Type Definition) festgelegten Aufbau. Ein <tag> besteht dabei immer aus zwei Teilen, zwischen denen etwas steht, was nicht nur für Maschinen, sondern grundsätzlich auch für Menschen verständlich ist. <tags> können aber auch ganz leer sein und <tags> können auch noch zusätzliche Angaben innerhalb der spitzen Klammern enthalten, die weitere Hinweise auf Funktionen bieten, die dieser Kartendienst (Web Map Service) unterstützt.

Geodateninfrastruktur Niedersachsen – Koordinierungsstelle GDI-NI

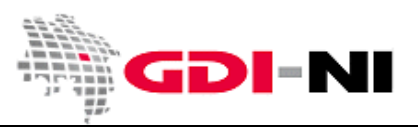

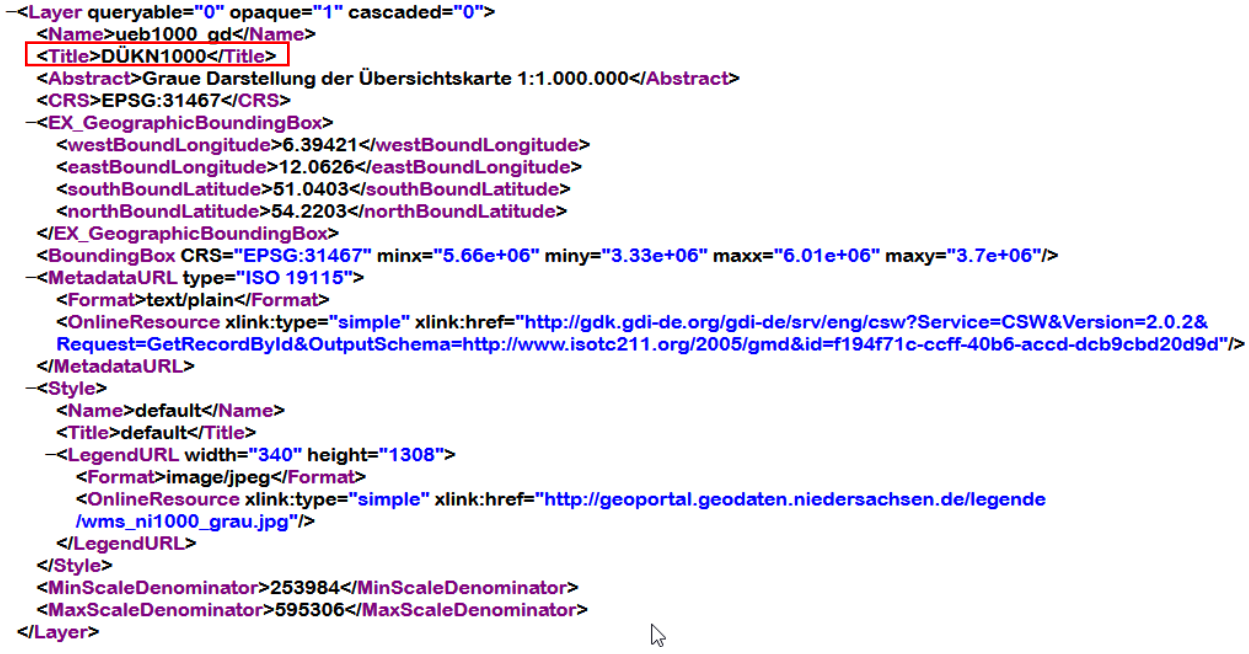

<Title>DÜKN1000</Title> bedeutet zum Beispiel, dass diese Kartenebene den Titel "DÜKN1000" trägt.

## <span id="page-4-0"></span>**3. Wie erfahre ich, was der Kartendienst (WebMapService) alles kann?**

Informationen zum Kartendienst erhalten Sie in der Regel beim Datenanbieter. Sicherlich können die Mitarbeiterinnen und Mitarbeiter des Datenanbieters Ihnen die Daten des Kartendienstes beschreiben oder Ihnen erläutern, in welchem Rahmen und für welche Einsatzzwecke Sie die Kartendaten verwenden könnten. Wenn Sie jedoch bereits die URL des Kartendienstes kennen, verschaffen Sie sich als erstes selbst einen Überblick über den Kartendienst, indem Sie das GetCapabilities-Dokument vom Server per Internetbrowser abrufen. Sollten danach noch Fragen offen sein, kennen Sie Ihren Ansprechpartner für dieses Thema aus dem Element <ContactPersonPrimary> bereits durch die Betrachtung des GetCapabilities-Dokumentes und haben eine gute Basis, um möglicherweise weiterführende Informationen zu erhalten.

Formulieren Sie den GetCapabilities-Request in Bezug auf den Dienst, den Sie sich anschauen möchten und betrachten Sie das Ergebnis in Ihrem Internetbrowser. Das GetCapabilities-Dokument ist in mehrere Teile gegliedert, die Sie inhaltlich grob kennen und analysieren können sollten. Diese Teile werden im Folgenden kurz vorgestellt.

Geodateninfrastruktur Niedersachsen – Koordinierungsstelle GDI-NI

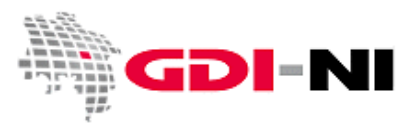

#### <span id="page-5-0"></span>**3.1 Allgemeine Angaben zum Kartendienst und Kontaktinformationen**

Im Bereich des Elementes <Service> finden Sie die allgemeinen Angaben zum Kartendienst und die Kontaktinformationen. Hier erfahren Sie, wer Ihr Ansprechpartner für diesen WMS ist und welche Nutzungsbedingungen (Element <AccessConstraints>) gegebenenfalls einzuhalten sind, wenn Sie Daten dieses WMS abrufen.

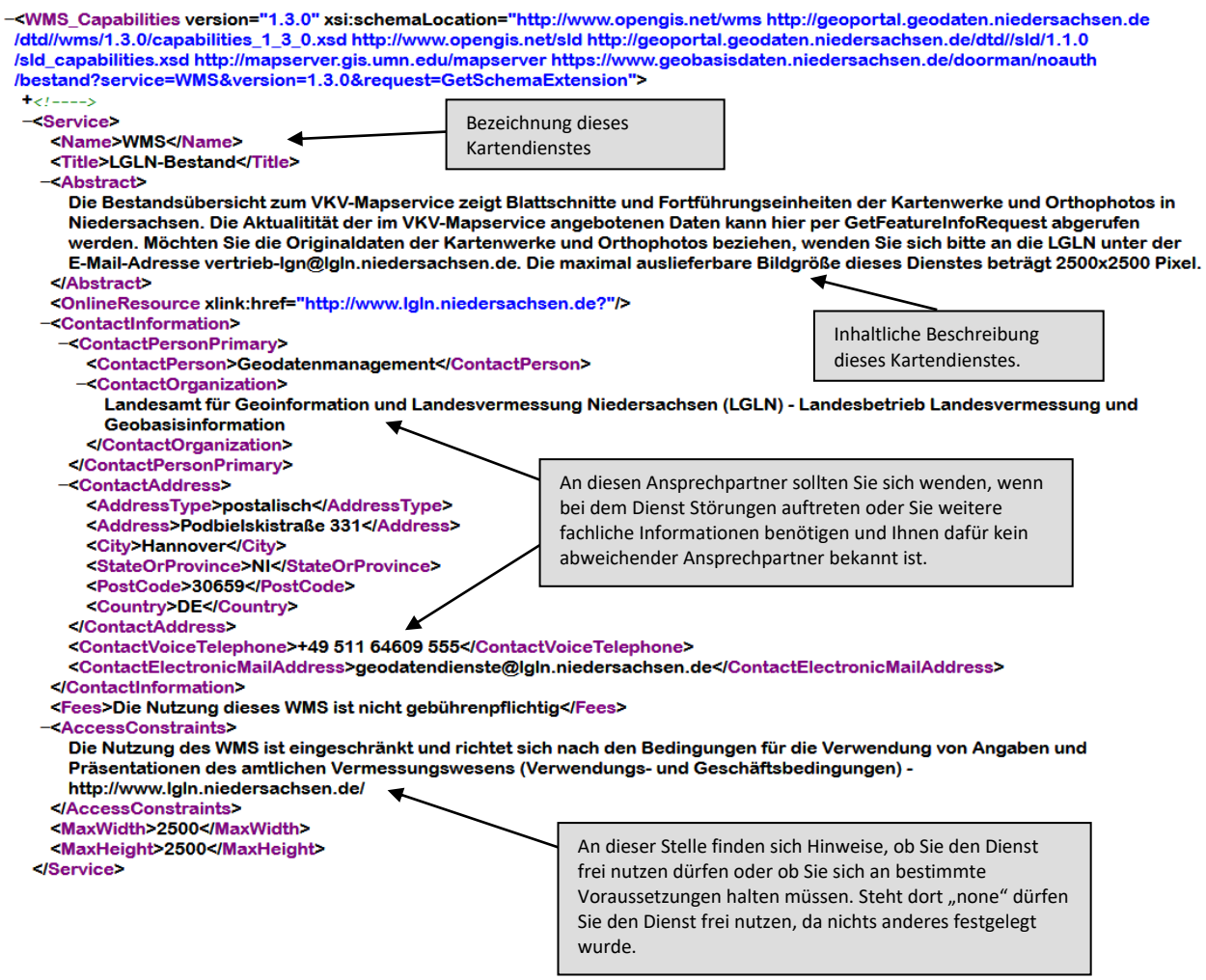

Wenn Sie einen WMS dauerhaft nutzen, notieren Sie sich die Kontaktinformation, wie z. B. die E-Mail-Adresse und Telefonnummer zu diesem Ansprechpartner. Fällt der WMS aus, haben Sie so alle Informationen trotzdem weiterhin zur Hand. Die genannte Kontaktperson ist für alle Fragen, die im Zusammenhang mit diesem WMS oder der enthaltenen Daten auftreten, Ihr kompetenter Ansprechpartner.

Geodateninfrastruktur Niedersachsen – Koordinierungsstelle GDI-NI

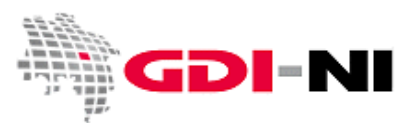

#### <span id="page-6-0"></span>**3.2 Technische Informationen zum Kartendienst (WMS)**

Unterhalb von <Service> findet sich der zweite große Bereich, der das GetCapabilities-Dokument kennzeichnet. Dieser zweite große Bereich beschreibt die Karteninhalte des Dienstes und nennt sich <Capability> (deutsch: Fähigkeit).

Innerhalb des Elementes <Capability> finden Sie inhaltliche Informationen zum Kartendienst. Diese sind wichtig, wenn Sie konkrete Requests (deutsch: Anfragen) an den Kartendienst richten möchten. Der Kartendienst hat ausschließlich die Fähigkeit, die hier dargestellten Anfragen mit diesen z. B. Bildformaten zu beantworten.

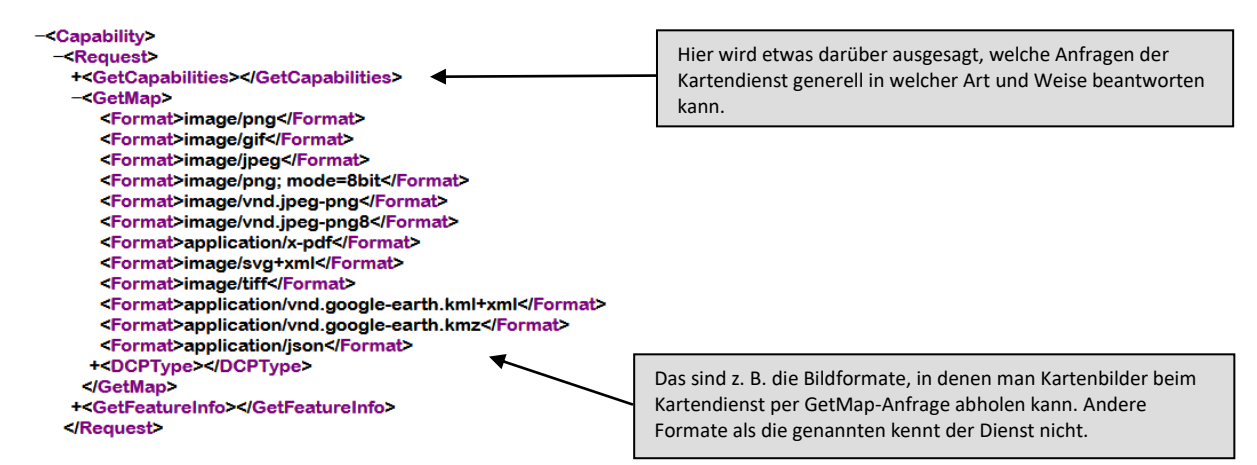

Der Beispieldienst verhält sich konform zum Standard WMS 1.3.0 der OGC (Open Geospatial Consortium Inc.). Die meisten deutschen Kartendienste beachten weitestgehend das WMS DE-Profil der Geodateninfrastruktur Deutschland ("Architektur der Geodateninfrastruktur Deutschland – Vorgaben der GDI-DE zur Bereitstellung von Darstellungsdiensten"). Dadurch ist in der Regel eine einwandfreie Kommunikation über die WMS-Schnittstelle sichergestellt.

#### <span id="page-6-1"></span>**3.3 Aufbau des Kartendienstes**

Das Element <Layer> (deutsch: Schicht, Ebene), ein Unterbereich von <Capability>, gibt Auskunft über das, was der Kartendienst an Karten enthält. Jedes Kartenwerk bildet dabei eine Ebene für sich. Trotzdem kann eine Kartenebene, die sich nur als ein <Layer> äußert, im Hintergrund aus einer Vielzahl an Datenschichten aufgebaut sein. Dies ist von außen in der Regel nur dann zu erkennen, wenn beim "zoomen" durch die Karten plötzlich eine dieser, auf einen bestimmten Maßstab bzw. auf eine bestimmte Zoomstufe, eingestellte Schicht ausfällt und die Gesamtinformation dadurch eingeschränkt lesbar oder unlesbar wird (z. B. plötzliches Wegfallen aller Beschriftungen einer Kartenebene). Zusätzlich können die Ebenen über eine Baumstruktur verfügen, was bedeutet, dass sie hierarchisch aufgebaut sind. So könnte beispielsweise eine Ebene "Grenze" die Unterebenen "Kreisgrenzen" und "Gemeindegrenzen" beinhalten. Richtig kompliziert wird es, weil jede Software, die sich mit so einem Kartendienst unterhalten kann, den Aufbau der einzelnen Schichten auch noch so interpretiert, wie es ihr beliebt.

Geodateninfrastruktur Niedersachsen – Koordinierungsstelle GDI-NI

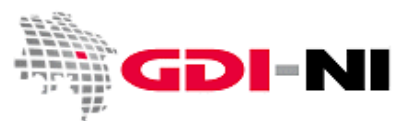

Die folgende Darstellung zeigt Ihnen, welche grundlegenden Informationen Sie dem Element <Layer> im

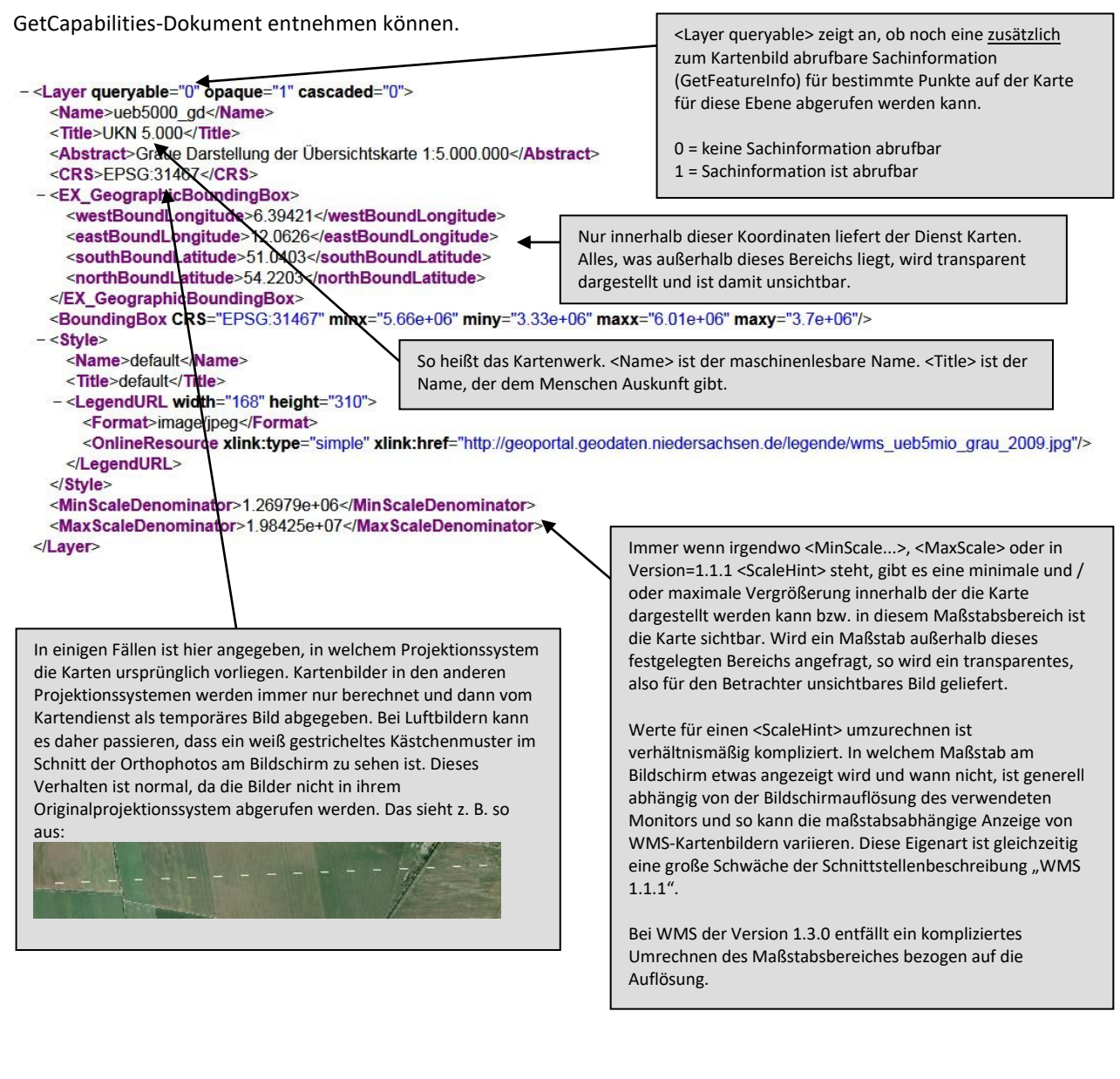

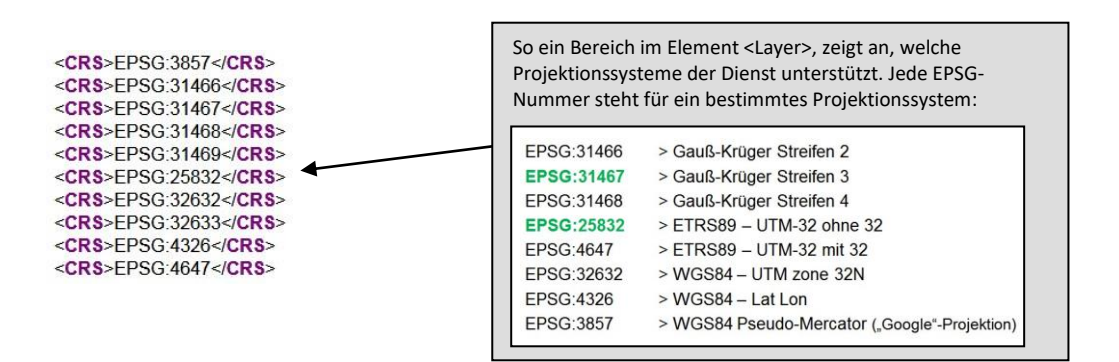

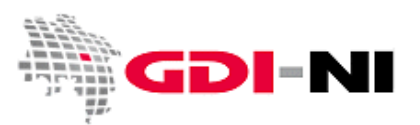

## <span id="page-8-0"></span>**4. Wie man Karten eines WMS anschauen kann**

Allein auf Grundlage eines recht abstrakten GetCapabilities-Dokumentes ist es schwierig, sich den Kartendienst bildhaft vorzustellen. Eine einfache Möglichkeit, sich einen Überblick über den fachlichen Inhalt eines Kartendienstes zu verschaffen ist es, die WMS-Schnittstelle direkt zur Visualisierung von Karten zu nutzen.

Das Anschauen eines digitalen Kartendienstes ist aussagekräftiger als das Lesen des GetCapabilities-Dokuments. Man kann Anfragen (Requests) an die WMS-Schnittstelle auch manuell formulieren und in die URL-Zeile des Internetbrowsers eintippen, aber dieses Vorgehen erfordert ein umfassendes Verständnis für Geodaten und ist zudem fehleranfällig. Einfacher geht es mit einem WMS-Kartenviewer (to view = betrachten), der per Klick einen komplexen Request an die WMS-Schnittstelle automatisch ausformuliert und das Ergebnis entsprechend auswertet. So eine Anwendung ist der Viewer "Geobasis.NI":

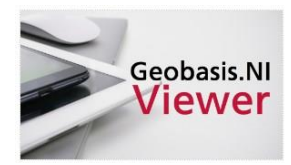

#### <https://www.geobasis.niedersachsen.de/>

Die Rechner, auf denen die Kartendienste laufen, können räumlich sehr weit voneinander entfernt sein. Die komplette Kommunikation erfolgt allein über Netzwerke und die Schnittstellen-URLs der WMS. Aus diesem Grund können schon kleinste Störungen im Netzwerk lange Verzögerungen bei der Kartendarstellung bewirken. Dann sieht es so aus, als liefe die Anwendung "langsam". In Wirklichkeit jedoch arbeitet sie zügig, wartet jedoch gemäß den Vorgaben auf den langsamsten der weit entfernt stehenden Kartendienste, um das kombinierte Kartenbild z. B. mehrerer WMS ausliefern zu können. Wird eine bestimmte Wartezeit überschritten, verzichtet die anfragende Anwendung auf eine Antwort des langsamen WMS und zeigt stattdessen entweder eine Fehlermeldung oder ein transparent weißes, also für den Betrachter unsichtbares Bild von diesem WMS an. Im Viewer "Geobasis.NI" kann sich das auch dadurch äußern, dass bestimmte quadratische Teile eines Kartenbildes nicht dargestellt werden können.

Geodateninfrastruktur Niedersachsen – Koordinierungsstelle GDI-NI

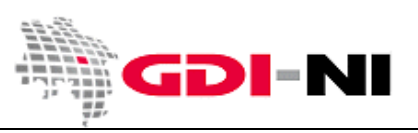

#### <span id="page-9-0"></span>**4.1 Viewer "Geobasis.NI" (Browser-Anwendung)**

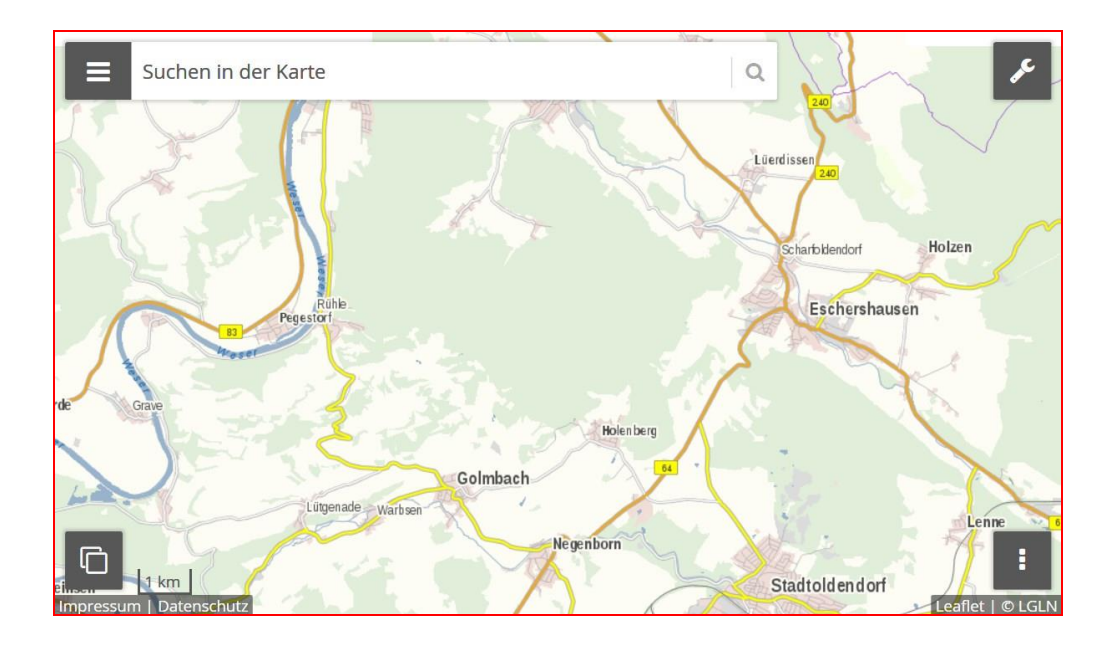

Den Viewer "Geobasis.NI" der Niedersächsischen Vermessungs- und Katasterverwaltung können Sie von jedem Rechner aus starten, der an das Internet angeschlossen ist, um sich WMS-Karten anzeigen zu lassen.

Ein WMS (Kartendienst) lässt sich im Viewer "Geobasis.NI" aufrufen, indem Sie auf das Werkzeug oben rechts klicken und im aufgeklappten Menü "WMS-Dienst laden" anklicken:

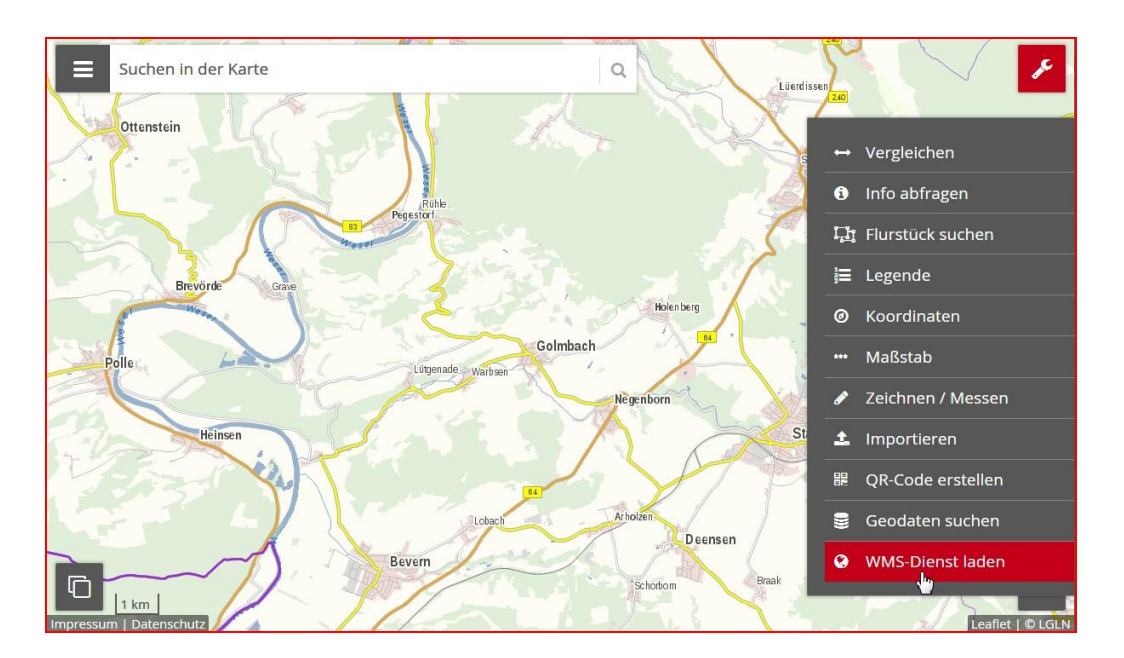

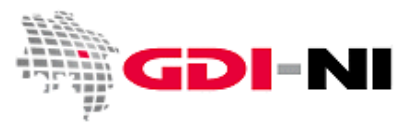

Kopieren Sie die URL des WMS einschließlich des Fragezeichens (z. B.

https://www.geobasisdaten.niedersachsen.de/doorman/noauth/bestand?) in die Zwischenablage Ihres Rechners und fügen Sie sie in die Oberfläche des Viewers ein. Danach klicken Sie auf den roten Balken "WMS-Dienst laden". Es erscheinen dann sämtliche Layer dieses Kartendienstes, die Sie sich anzeigen lassen können zur Auswahl:

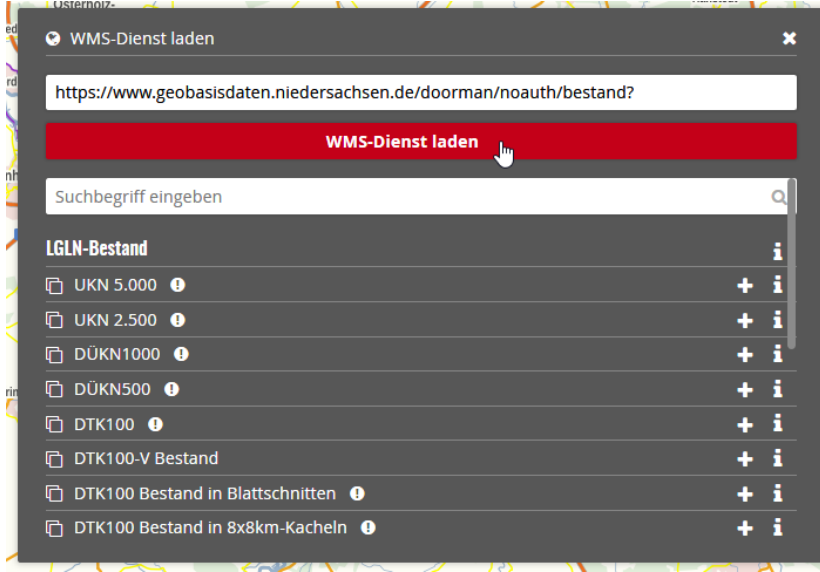

Über das kleine Rufzeichen-Symbol können Sie sich Besonderheiten eines Layers anzeigen lassen. Dazu gehören neben Maßstabseinschränkungen auch z. B. Legenden:

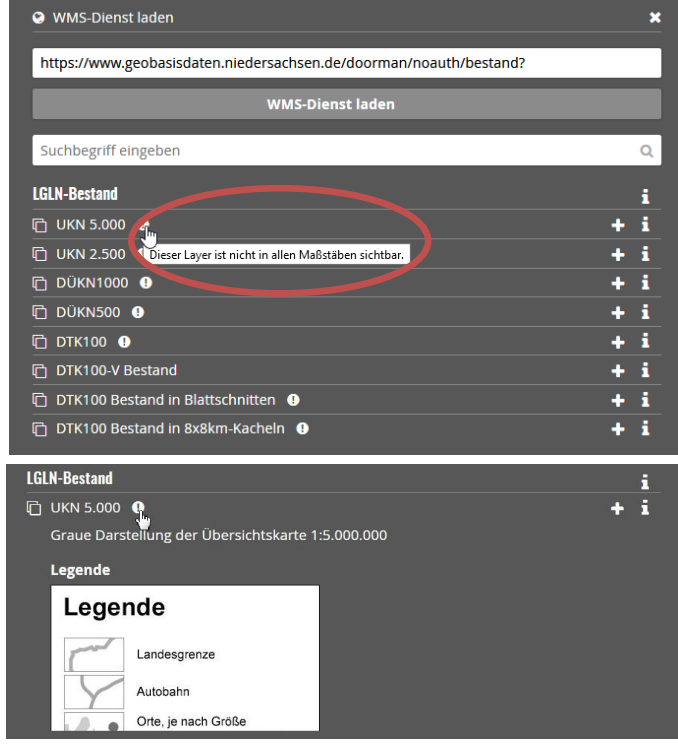

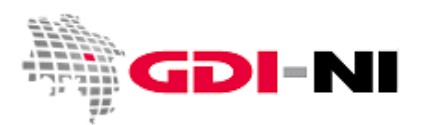

Haben Sie sich für die erste Karte entschieden, die Sie sich im Viewer anschauen möchten, so klicken Sie auf das +Symbol rechts von der Karte:

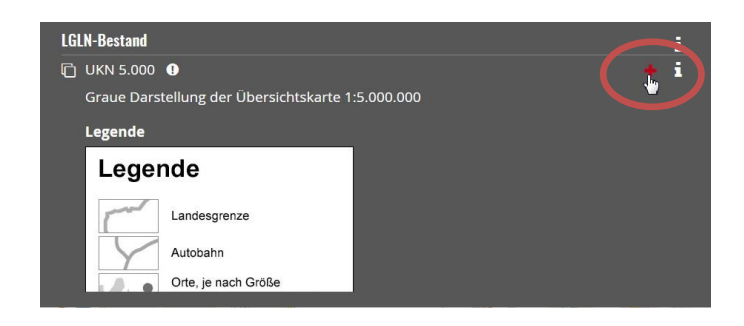

Sofort nach dem Klick ändert sich das +Symbol in einen kleinen Papierkorb, der es Ihnen ermöglichst, diese Karte wieder aus der Ansicht zu löschen. Entscheiden Sie sich jedoch dafür, die ausgewählte Kartenebene anzuschauen, finden Sie sie unten links im Viewer-Fenster:

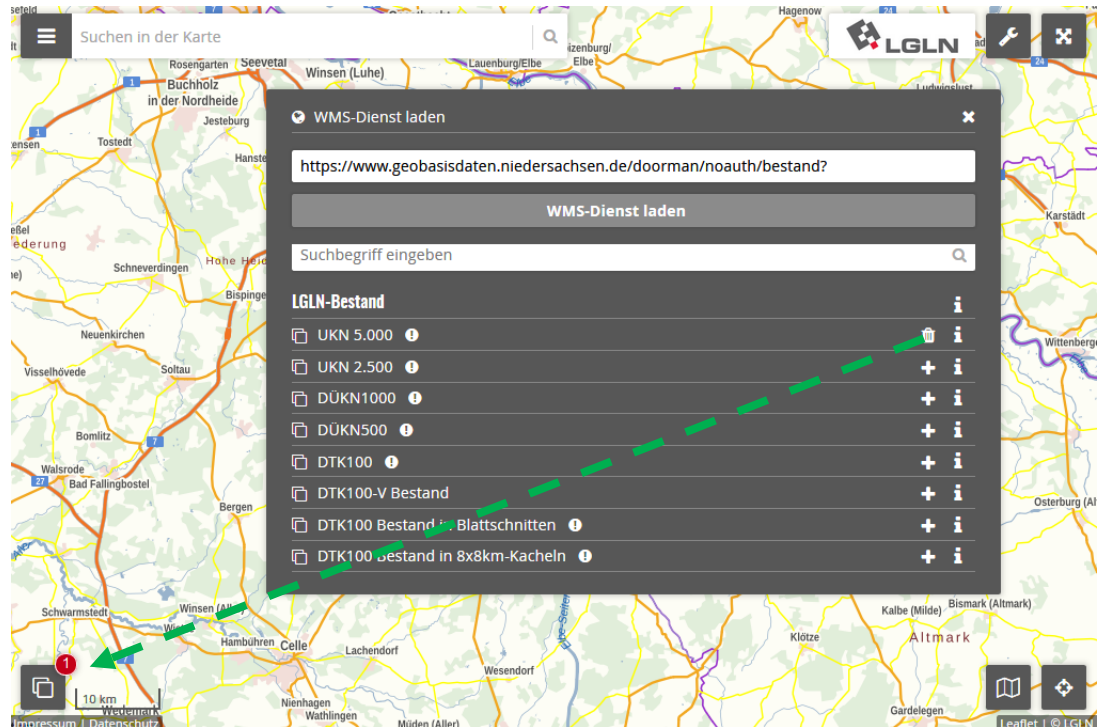

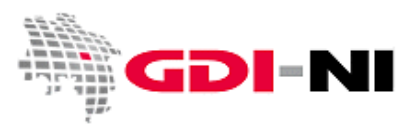

Um die Karte tatsächlich sehen zu können, müssen Sie nun das Symbol unten links anklicken und die Karte durch das Setzen eines Hakens aktivieren:

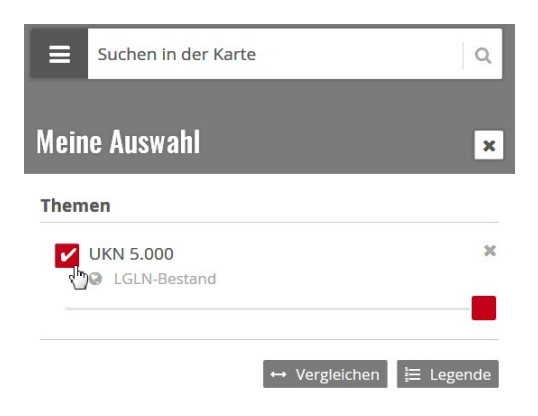

Erscheint die Karte im Viewer noch nicht, rufen Sie die Funktion zur Basiskarte auf. Grundsätzlich können Sie im Viewer "Geobasis.NI" immer zwischen unterschiedlichen Basiskarten oder aber keiner Basiskarte wählen. Wir zeigen hier, wie die Basiskarte ausgeblendet wird:

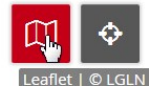

(Der Button befindet sich in der Anwendung unten rechts.)

Blenden Sie dann die Basiskarte aus:

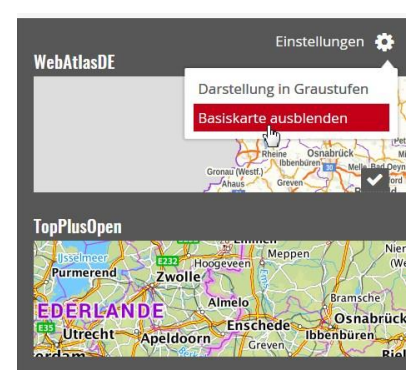

(Diese Funktion befindet sich in der Anwendung oben rechts.)

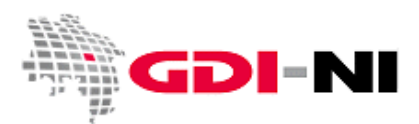

Passen Sie bei Bedarf noch mit dem Scrollrad Ihrer Maus die Zoomstufe an, um die Karte auch wirklich sehen zu können. Hat alles geklappt, erwartet Sie die folgende Ansicht:

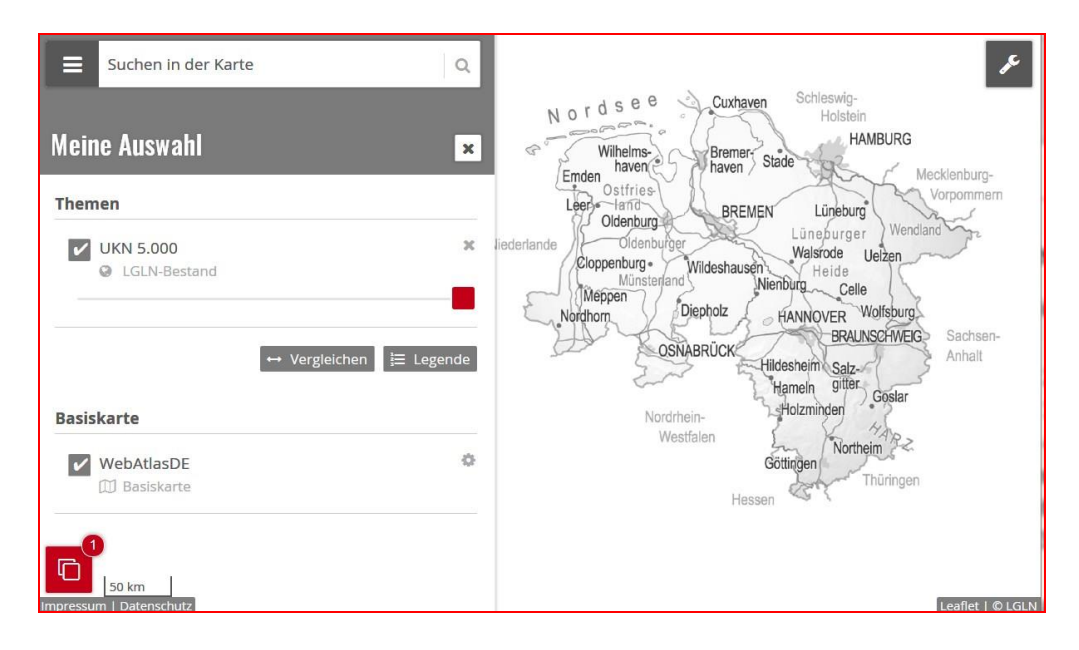

Wiederholen Sie nun den Vorgang und laden Sie die nächste Ebene aus dem WMS-Dienst hinzu, so dass nun beide Kartenebenen übereinander zu sehen sind:

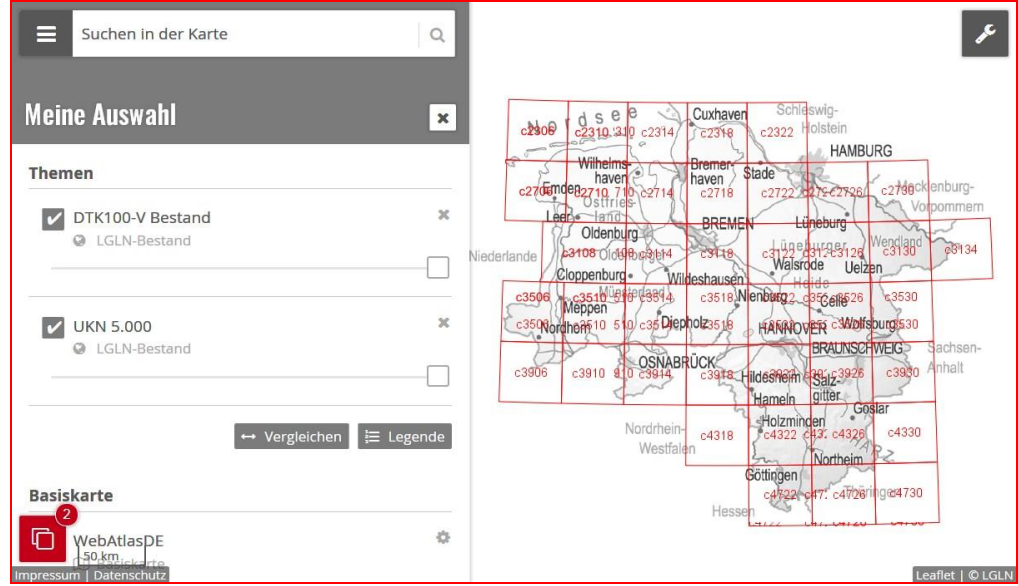

Der Kartendienst (WMS) bietet grundsätzlich die Möglichkeit, abzufragen, ob noch weitere Detailinformationen hinter den einzelnen roten Kachelobjekten stehen. Der Viewer "Geobasis.NI" ist jedoch noch nicht in der Lage, eine solche Anfrage zu stellen.

Auskünfte zum Viewer "Geobasis.NI" erteilt die LGLN unter der E-Mail-Adresse [geodatendienste@lgln.niedersachsen.de](mailto:geodatendienste@lgln.niedersachsen.de) und der Telefonnummer 0511/64609-555.

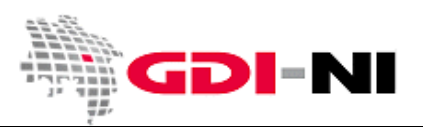

#### <span id="page-14-0"></span>**4.2 QGIS (kostenfrei nutzbares OpenSource-GIS für jedermann)**

Über eine geeignete Viewer-Oberfläche im Internetbrowser mit einem WMS zu kommunizieren und seine Daten zu nutzen, ist recht schnell und einfach möglich. Hinter all den Befehlen, die Sie in den bebilderten Beispielen ausgeführt haben, stehen letztendlich standardisierte Requests. Wenn Sie daran interessiert sind zu erfahren, wie diese Requests im Einzelnen aussehen, finden Sie dazu einen weiteren Kurzanleitungstext im Geodatenportal unter der Navigation: Allgemeine Informationen > Downloads > [Leitfäden und Checklisten.](http://www.geodaten.niedersachsen.de/allgemeine_informationen/downloads/leitfaeden_und_checklisten/)

Da derzeit im Geodatenportal Niedersachsen keine geeigneten Browser-Viewer zur Verfügung stehen, empfehlen wir Ihnen, auf die kostenfreie Software **QGIS (**<http://www.qgis.org/>**)** umzusteigen. Mit QGIS haben Sie ein professionelles Geoinformationssystem (GIS) zur Hand, mit dem Sie nicht nur WMS anschauen, sondern auch die Sachinformationen zu erkunden, die sich sonst noch in einer Kartenebene verbergen. Ferner können Sie eigene Karteninformationen in Form von z. B. Shape-Dateien selbst erstellen oder auch erstellte Routendaten Ihres Navigationsgerätes in Kombination mit einem Kartendienst betrachten. Eine Anleitung zur WMS-Nutzung mit QGIS finden Sie bei unseren Leitfäden und Checklisten unter Download-URL [http://www.geodaten.niedersachsen.de/download/68891.](http://www.geodaten.niedersachsen.de/download/68891)

Für private Anwender bietet das Bundesamt für Kartographie und Geodäsie einen kostenfreien Kartendienst mit der Bezeichnung "WebAtlasDE" an. Sie finden ihn auf den Seiten [https://gdz.bkg.bund.de/index.php/default/wms](https://gdz.bkg.bund.de/index.php/default/wms-webatlasde-light-wms-webatlasde-light.html)[webatlasde-light-wms-webatlasde-light.html.](https://gdz.bkg.bund.de/index.php/default/wms-webatlasde-light-wms-webatlasde-light.html) Benötigen Sie größere Maßstäbe als 1:15.000 (so dass beispielsweise auch einzelne Häuser mit Hausnummern sichtbar werden), müssen Sie sich kostenpflichtig registrieren.

### <span id="page-14-1"></span>**5. Weitere digitale Kartendienste zum Anschauen und Ausprobieren**

Auf der Webseite der GDI-NI [\(https://www.geodaten.niedersachsen.de/\)](https://www.geodaten.niedersachsen.de/) finden Sie weitergehende Informationen zu digitalen Kartendiensten. Unter dem Menüpunkt [GDI-Grundlagen](https://www.geodaten.niedersachsen.de/startseite/gdi_standards/) > [OGC-Dienste in der Praxis](https://www.geodaten.niedersachsen.de/startseite/gdi_standards/ogc_dienste_in_der_praxis/) können Sie sich umfassend informieren. Einen Überblick über alle in Niedersachsen verfügbaren Kartendienste finden Sie in der Geodatensuche Niedersachsen

[\(https://geoportal.geodaten.niedersachsen.de/harvest/srv/ger/catalog.search#/search?facet.q=type%2Fservice](https://geoportal.geodaten.niedersachsen.de/harvest/srv/ger/catalog.search#/search?facet.q=type%2Fservice-view&resultType=details&sortBy=title&sortOrder=reverse&from=1&to=20&fast=index&_content_type=json)[view&resultType=details&sortBy=title&sortOrder=reverse&from=1&to=20&fast=index&\\_content\\_type=json\)](https://geoportal.geodaten.niedersachsen.de/harvest/srv/ger/catalog.search#/search?facet.q=type%2Fservice-view&resultType=details&sortBy=title&sortOrder=reverse&from=1&to=20&fast=index&_content_type=json). Laut einer gesetzlichen Anforderung zum Aufbau der Geodateninfrastruktur müssen sämtliche Geodatenbestände als Darstellungsdienste verfügbar gemacht werden. Erkundigen Sie sich bei Bedarf direkt bei der zuständigen Behörde.

Haben Sie weitere Fragen? Dann schreiben Sie uns eine E-Mail oder rufen uns an!